## WEB 振替システムのご案内

WEB システムでは、主に以下のメニューがご利用いただけます

受講カレンダー

ログイン会員の出席予定がカレンダーに表示されます。 出席予定の確認や振替の登録を行うことができます。

空き状況検索

定員に空きのあるコースの開講予定をカレンダーに表示します。

会員情報

ログイン会員のサービス利用情報が表示され、メールアドレス・パスワード ・メールでのお知らせ配信の有無の編集を行うことが出来ます。

下記 URL へアクセスします。 <https://furikae.nas-club.co.jp/school/>

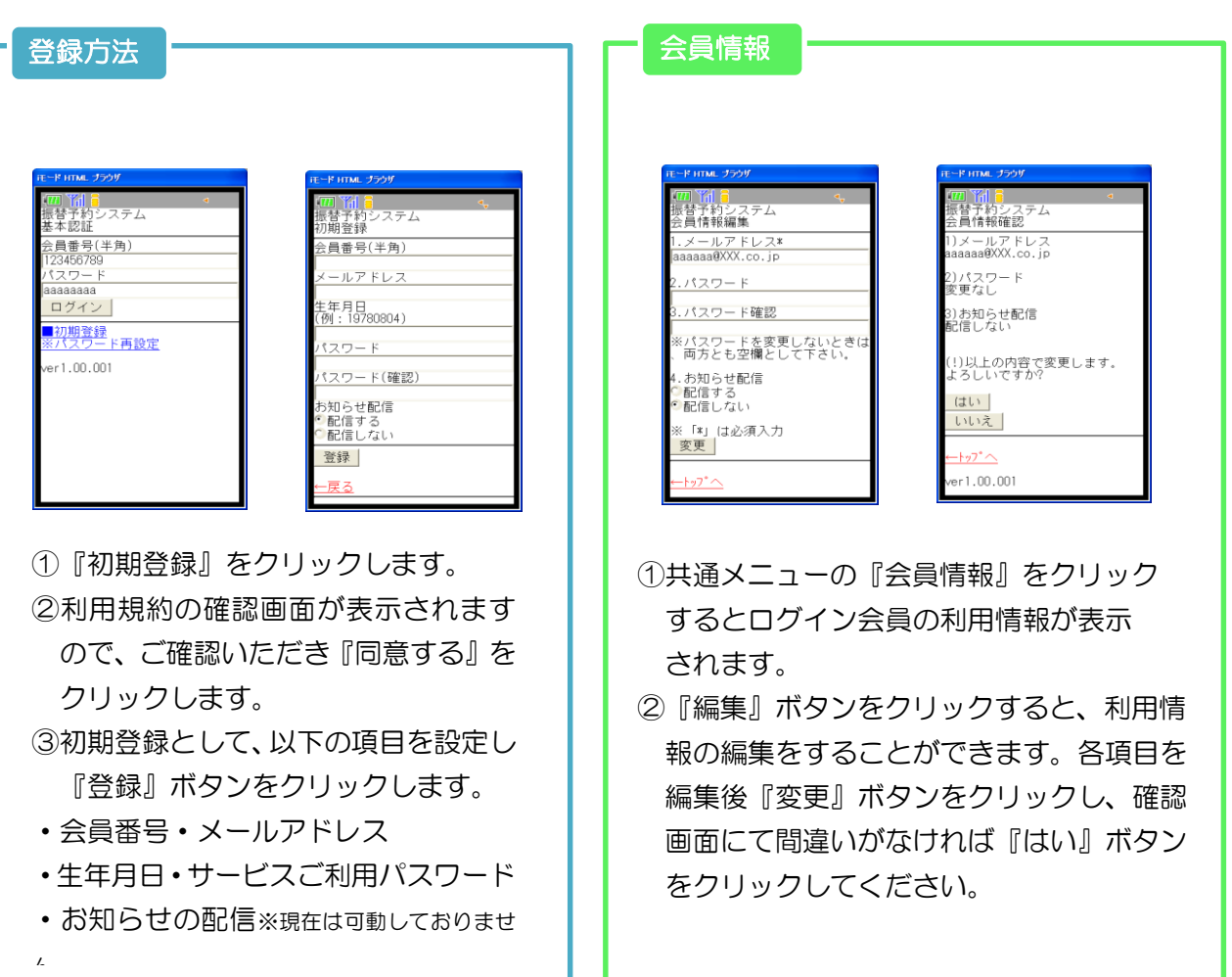

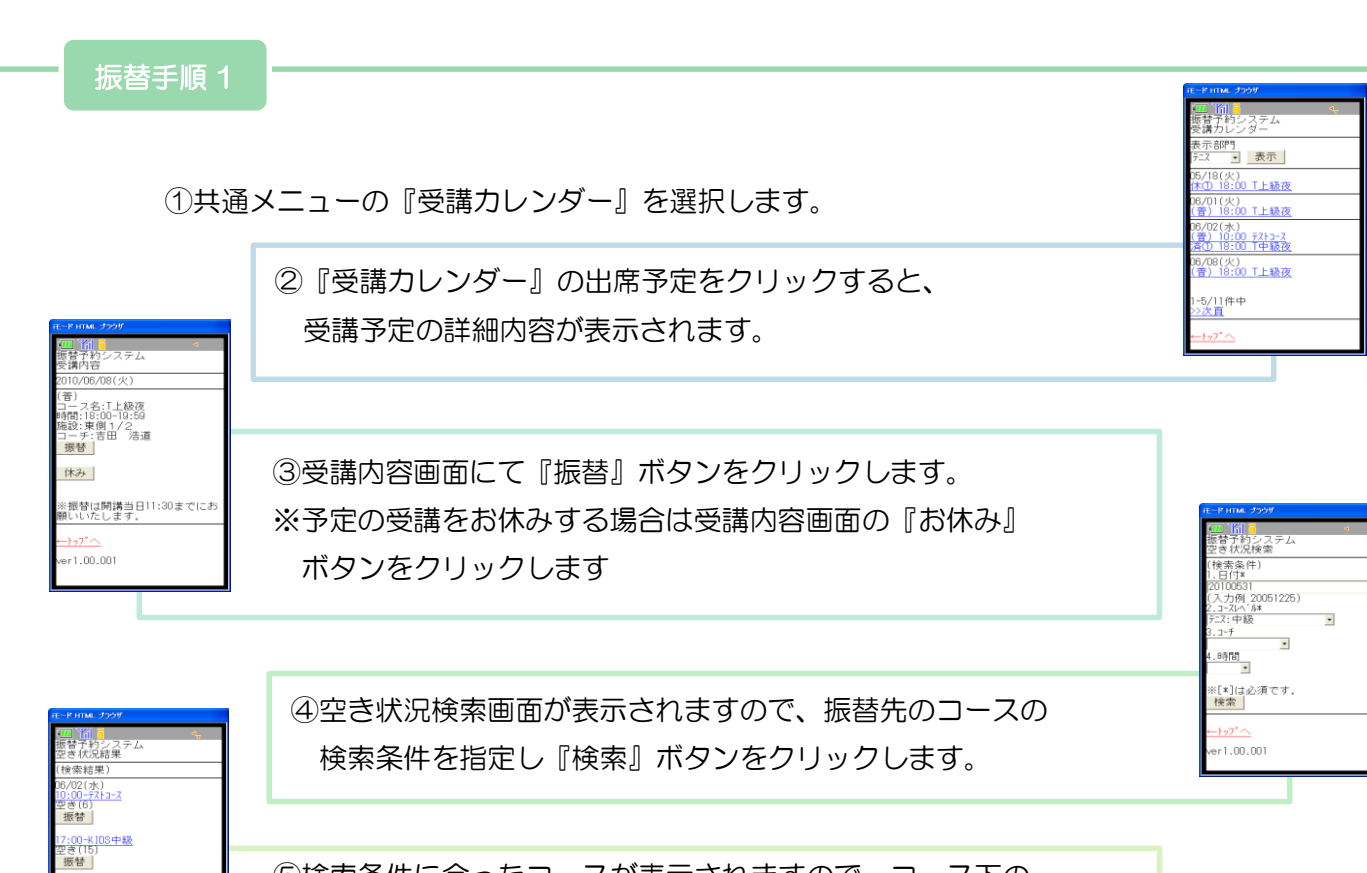

⑤検索条件に合ったコースが表示されますので、コース下の 『振替』ボタンをクリックします。 ⑥確認画面が表示されますので、内容を確認の上『はい』をクリック すると振替完了です。

> ||<mark>||||||||</mark><br>|予約シス<br>|状況検索| 素条件

 $r1,00,001$ 

(替元一覧<br>振替先]<br>110/06/02 (水)<br>7:00 KIDS中級<br>-f:岩佐 裕美子 - ^ 白圧 - fdie<br>- 振替元を選択 )<br>10 T上級夜<br>浩道 (火)<br>18:00 T上級夜<br>『田 浩道 (水)<br>10:00 テストコース<br>テ田 浩道

ų  $\overline{\phantom{a}}$ .時間<br>-<br>-:[\*]は必須です。<br>検索

| fill in<br>|予約システム<br>|状況内容 02(水)<br>:テストコース<br>nn-11・m 2010/05/02(水)<br>コース名: テスイトコ-7<br>時間: 10:00-11:00<br>施設: 選手用 - 浩道<br>コーチ: 吉田 - 浩道<br>聖意: 6名 (定員 20名)<br><del>空意: 6名</del> (定員 20名)

er1.00.001

|:00-T中級夜<br>|ぎ(3)

i/04(金)<br>:00-金テニス<br>!き(13)<br>振替 |

①共通メニューの『空き状況検索』を選択します。

②空き状況検索画面が表示されますので、振替先のコースの 検索条件を指定し『検索』ボタンをクリックします。

<mark>|振替→</mark><br>※振替は開講当日11:30までにお<br>願いいたします。 ③検索条件に合ったコースが表示され、空き開講予定コースを クリックすると、詳細内容が表示されます。 ④『振替』ボタンをクリックします。

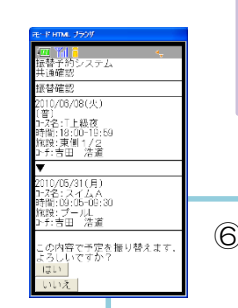

⑤振替元一覧画面が表示されますので、振替元とするコースの『選択』 ボタンをクリックします。

⑥確認画面が表示されますので、内容を確認の上『はい』ボタンを クリックすると振替完了です。